## **Setting up wiringPi and coding our first R-pi program**

Hi again, I hope you all have followed the instructions I provided for getting your R-pi up and running and you have a terminal window like this.

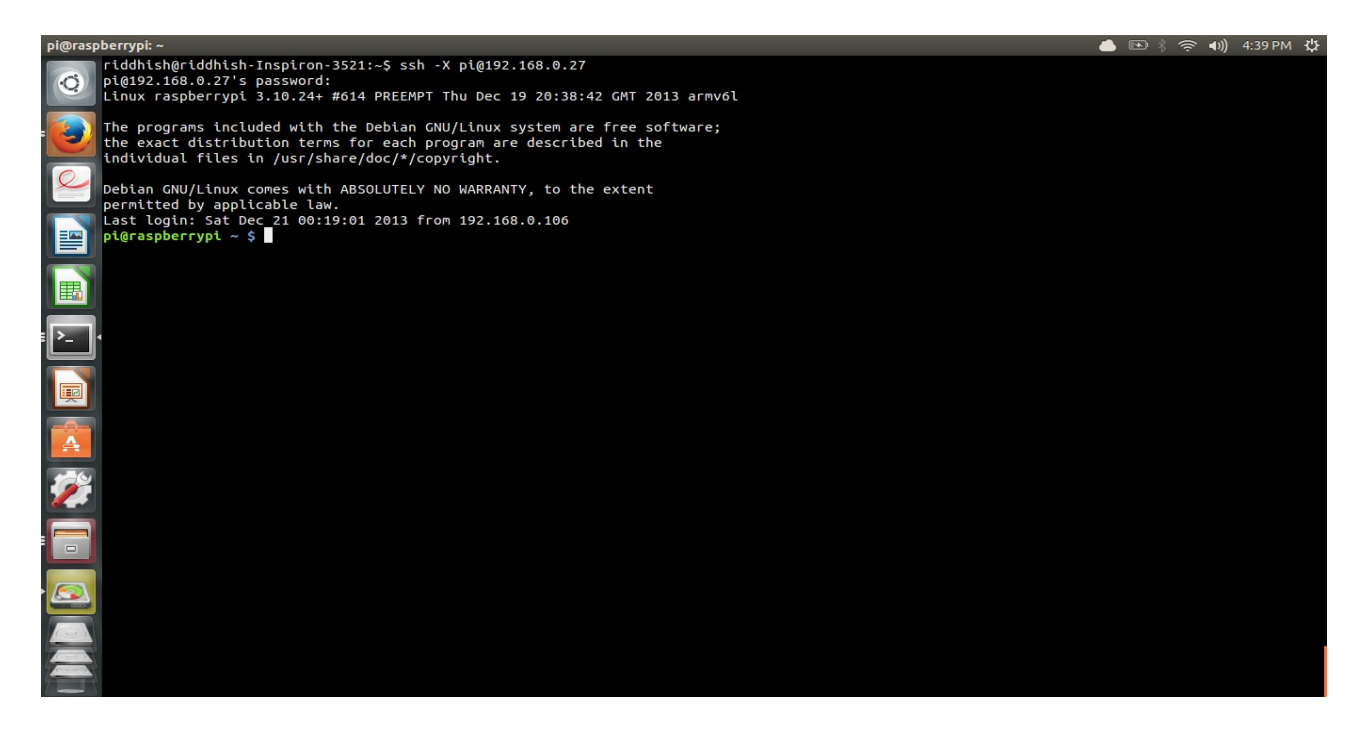

Now, first thing you need to do is config the r-pi, type sudo raspi-config in the terminal above, you will get a window like.

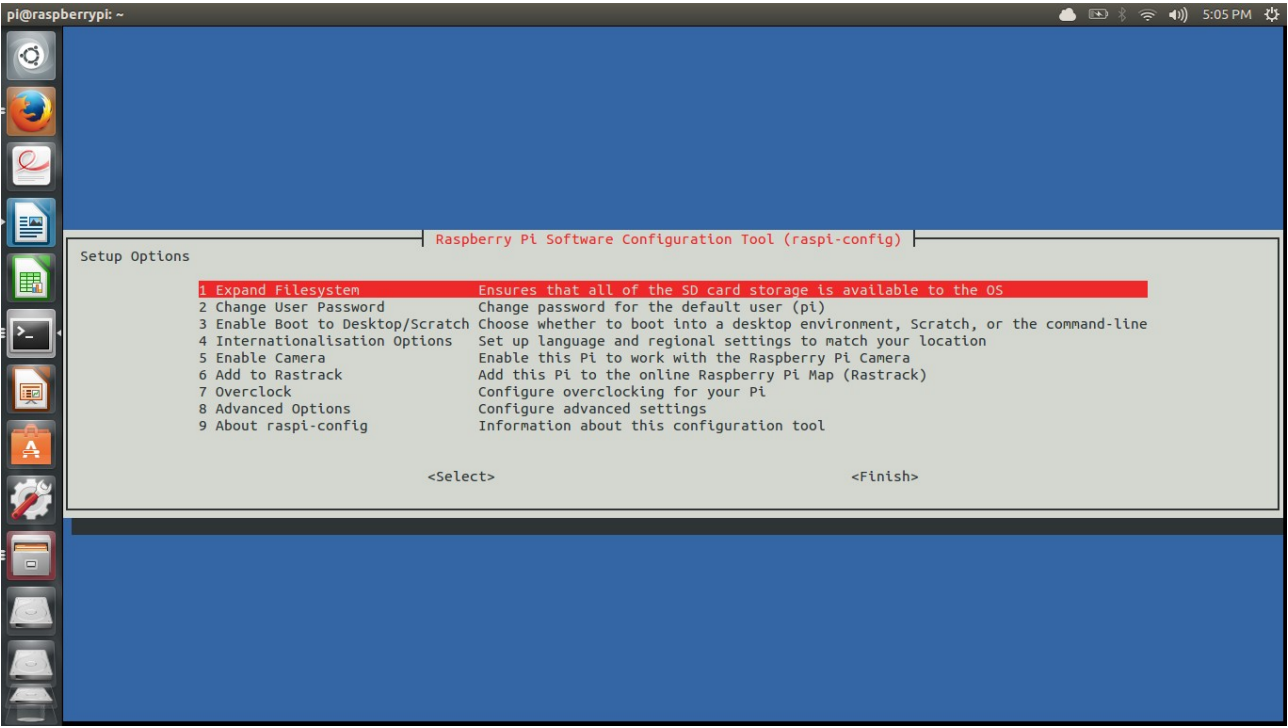

Click on Expand filesystem and let it finish the job. You can do all sort of stuff like change your password for starters.

Now lets get to coding, shall we?

What you need to understand is, R-pi is an embedded Linux platform which can be programmed to give some physical output, but before you do that you need to have a library for coding in C and can easily access the firmware file discripters as your GPIO/ADC/USART etc pins. For this we are going to use wiringPi.

Click on this URL: (it should open in a new page)

<https://git.drogon.net/?p=wiringPi;a=summary>

Then look for the link marked **snapshot** at the right-hand side. You want to click on the top one.

This will download a tar.gz file with a name *like* wiringPi-98bcb20.tar.gz. Note that the numbers and letters after **wiringPi** (98bcb20 in this case) will probably be different – they're a unique identifier for each release.

Extract this and copy the folder into the home folder of your Raspbian loaded SD card, you may need to use sudo nautilus.

Reinsert your SD card and start up the r-pi.

Navigate to home and open up the wiringPi folder you had copied to it. You will have to execute the following commands to reach there.

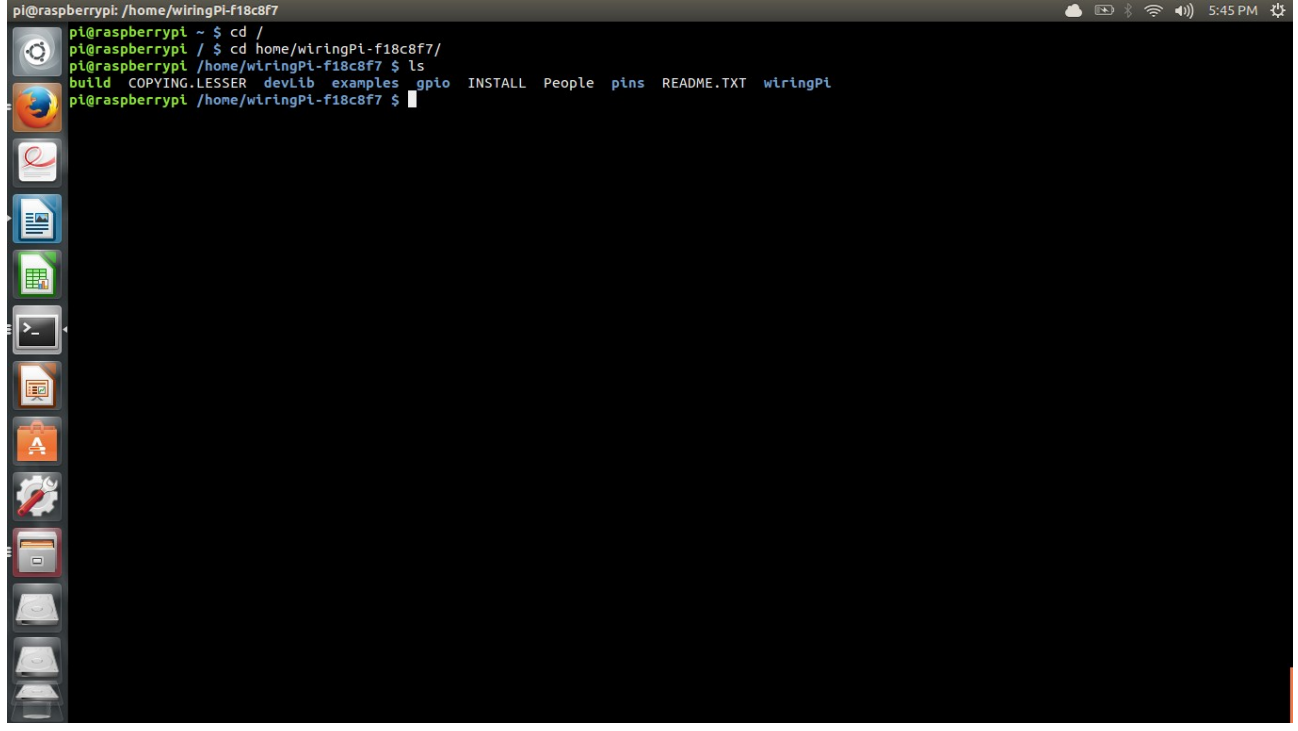

Now you see an executable file name build. Execute it with root permissions by writing *sudo ./build.* This will take couple of minutes to install.

Type gpio readall and you will see the pin map of R-pi like this,

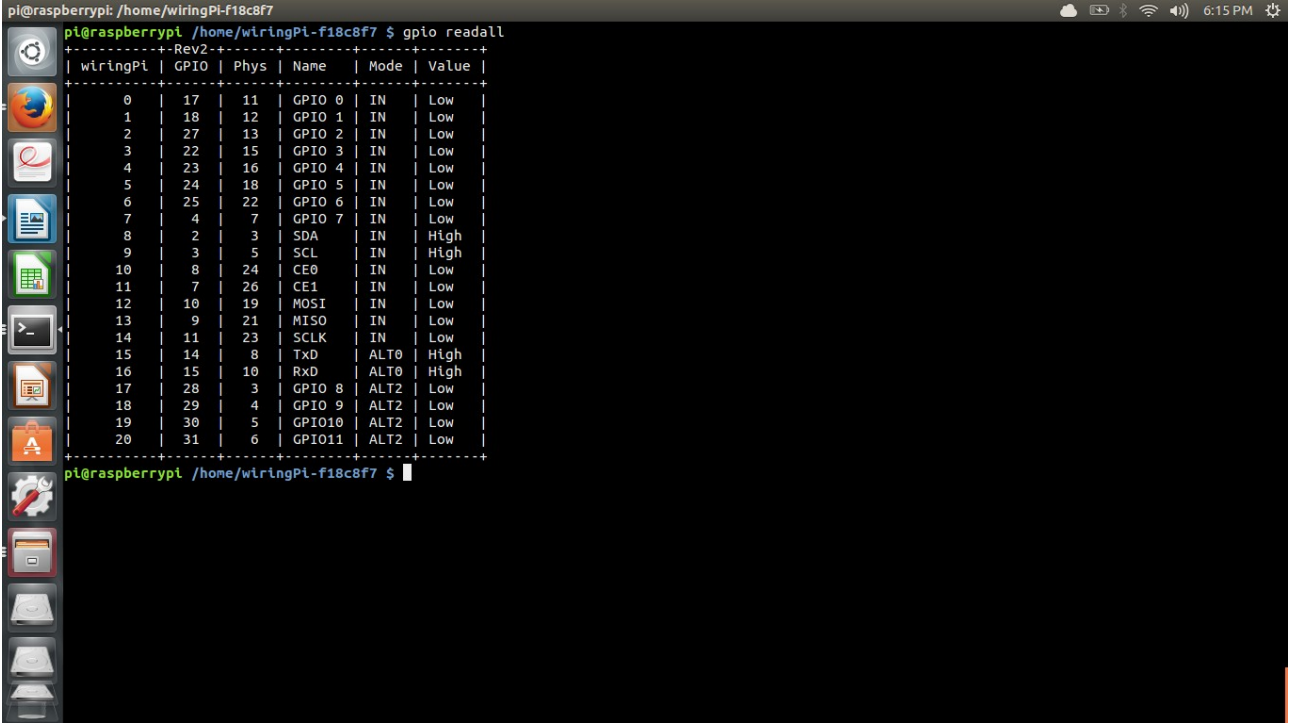

Now we can code. Go navigate to the base and type *mkdir codes*. Go in codes and open up a cpp file using nano by typing *nano blink.cpp* and you can code in it. It looks something like this.

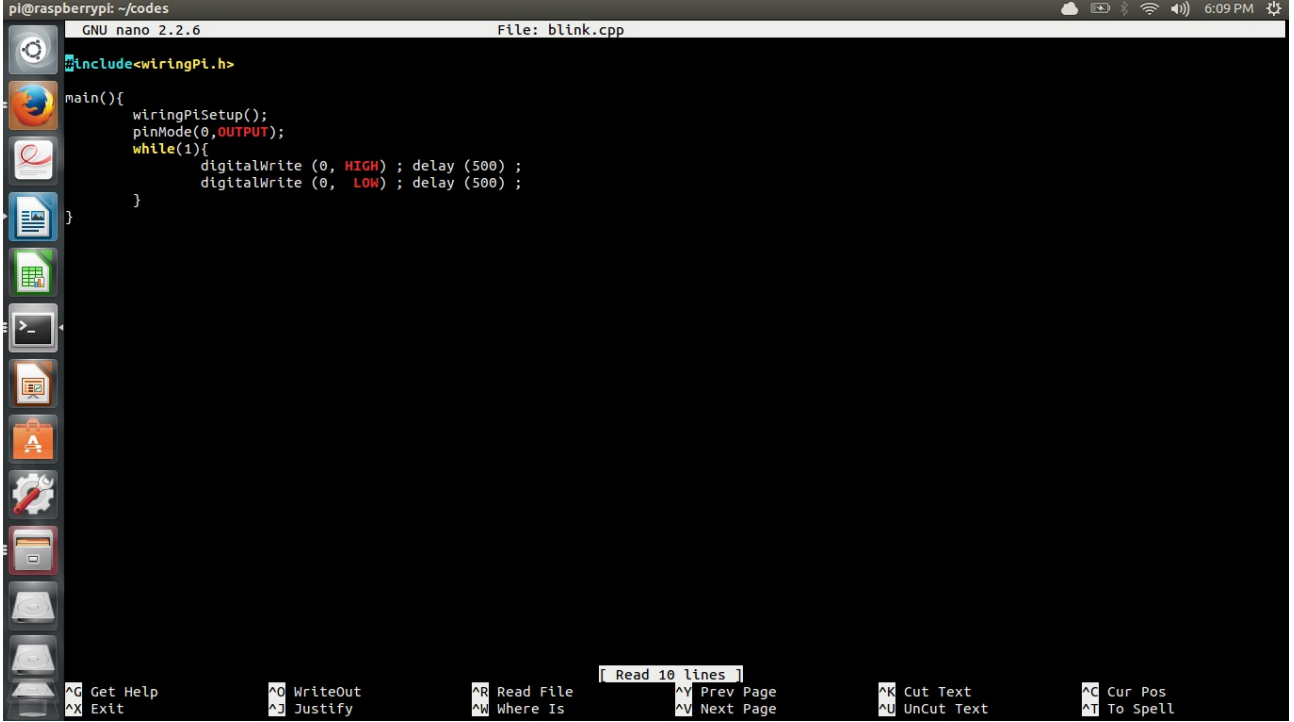

You will quickly learn to use nano. : P. Now, that you have written your first code, lets compile it. Press ctrl+o and enter to save the code and the ctrl+x to exit nano. The code itself is pretty easy to understand especially if you are familiar with the Arduino. Now let's compile it by typing. *gcc -o blink blink.cpp -lwiringPi*

and execute the code by *sudo ./blink*

And you just wrote your first code in r-pi, check the blink output in r-pi by connecting the proper LED to the pin in the code. Go browse the reference section of [http://wiringpi.com/,](http://wiringpi.com/) it will definitely help

Author : Riddhish Bhalodia (sophomore EE at IITB)